# **OFFER & BOOKING PROCESS**

e-SkyCargo User Guide

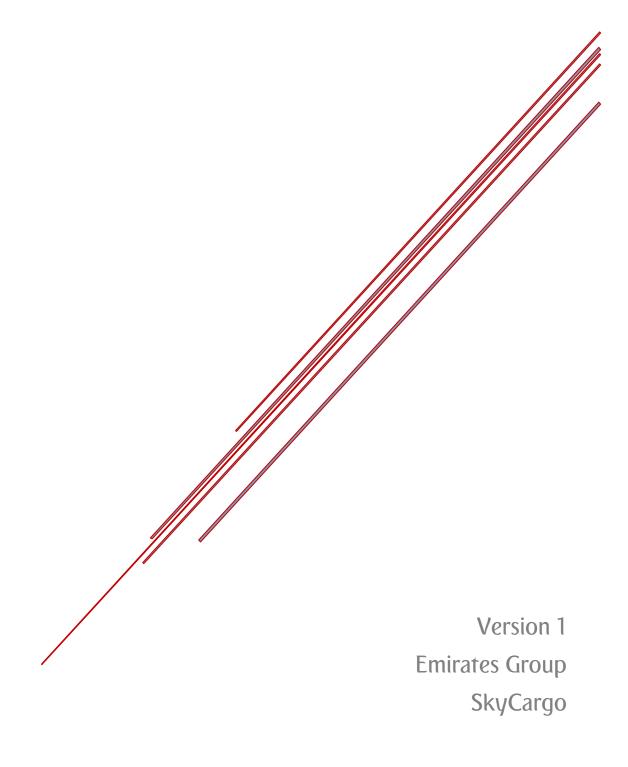

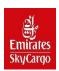

## **Table of Content**

| Access to e-SkyCargo                         | 3  |
|----------------------------------------------|----|
| Access to e-SkyCargo - Register              | 3  |
| Access to e-SkyCargo - Login                 | 3  |
| Access to e-SkyCargo – Forgot password       | 4  |
| e-SkyCargo Menu                              | 5  |
| Finding an Offer                             | 5  |
| Finding an Offer - Step 1 (Basic Enquiry)    | 6  |
| Finding an Offer - Step 1 (Detailed Enquiry) | 7  |
| View an Offer - Step 2                       | 10 |
| Selected Offer - Step 3                      | 11 |
| Confirm Order - Step 4                       | 12 |
| View Order - Sten 5                          | 12 |

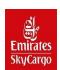

## **Table of Figures**

| Figure 1 - Login & Register Buttons                         | 3  |
|-------------------------------------------------------------|----|
| Figure 2 - Register Tab Options                             | 3  |
| Figure 3 - Login Tab                                        | 4  |
| Figure 4 - Retrieving Credentials Due to Forgotten Password | 4  |
| Figure 5 - e-SkyCargo Menu                                  | 5  |
| Figure 6 - Find an Offer (Basic Enquiry)                    | 6  |
| Figure 7 - Find an Offer (Detailed Enquiry)-1               | 7  |
| Figure 8 - Find an Offer (Detailed Enquiry)-2               | 8  |
| Figure 9 - Find an Offer (Detailed Enquiry)-3               | 8  |
| Figure 10 - Find an Offer (Detailed Enquiry)-4              | 9  |
| Figure 11 - View an Offer                                   | 10 |
| Figure 12 - Selected Offer                                  | 11 |
| Figure 13 - Confirm an Order                                | 12 |
| Figure 14 - View Order - 1                                  | 13 |
| Figure 15 - View Order - 2                                  | 13 |
| Figure 16 - View Order - 3                                  | 13 |

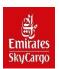

## Access to e-SkyCargo

In order to access the e-SkyCargo website please visit <a href="www.skycargo.com">www.skycargo.com</a>. On the top right-hand side of the screen, there would be functions such as Login and Register. The "Login" feature would allow you access to the website if you have already registered on the website and have valid credentials. If you have not registered; you would need to click on "Register" and complete the registration process to access the website.

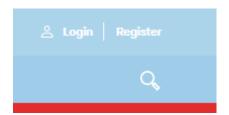

Figure 1 - Login & Register Buttons

#### Access to e-SkyCargo - Register

Upon clicking on "Register", you would need to update all the mandatory fields and complete the registration process. Upon successful validation by the website, you would then have access to the website for limited functionalities. To have the option to perform bookings using Air waybill stock and extended access to other functionalities, you would need to contact your local SkyCargo office and they would assist you further.

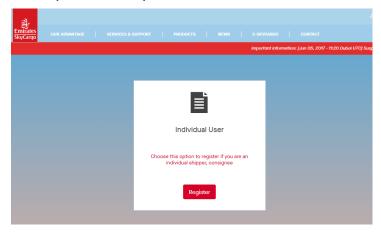

Figure 2 - Register Tab Options

#### Access to e-SkyCargo - Login

Upon your registration details being successfully validated, you may click on "Login" and enter your credentials to access the website.

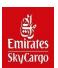

Note: The "Remember User Name" feature will store your "User Name "only.

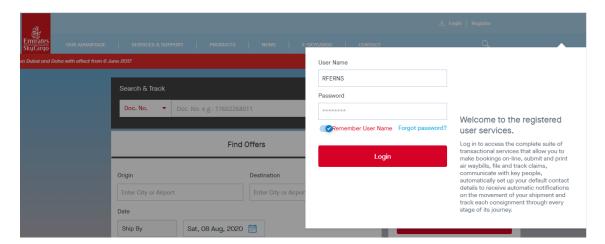

Figure 3 - Login Tab

#### Access to e-SkyCargo - Forgot password

If you are unable to remember your password or would like to reset your password, you may click on the "Forgot password?" feature upon clicking on "Login". Enter the "Username" for which the password needs to be reset and select "Reset Password".

Once done, a link to reset your password would be sent to your registered email address.

- System will then send the password reset link to the user's registered email address.
- Select the password reset link, which will display the option to capture New Password
- Confirm New Password.
- After entering the password details, the select "Apply" to reset the password.

Alternatively, you can select "Cancel" forgot password request and exit Forgot Password feature.

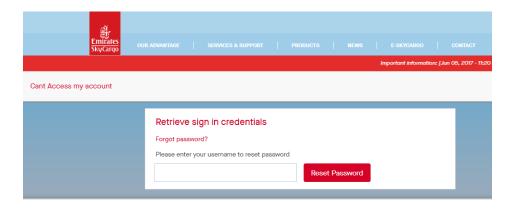

Figure 4 – Retrieving Credentials Due to Forgotten Password

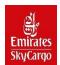

### e-SkyCargo Menu

The functionalities pertaining to SkyCargo are available under the tab "E-SKYCARGO".

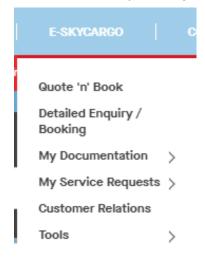

Figure 5 - e-SkyCargo Menu

## Finding an Offer

Below is the Offer search performed by a Branch contact.

- Option 1: Under the "Find Offers" section you may enter basic search parameters such as Origin, Destination, Ship By Date, Goods Description, Commodity Code, Pieces, Weight, Volume, and Product in "Find Offers" page and then selecting "Show Offers".
- Option 2: Under "Direct Booking" section you may enter basic shipments parameters along with the relevant flight details based on your preference.
- Option 3: Under "Detailed Enquiry" may be accessed to enter the same information as under "Find Offers" along with additional information such as Dimensions, Charge Details, Shipper and Consignee (Optional), Handling Info & Remarks (Optional), Accounting Information (Optional), Airline Additional Shipment Reference (Optional), Allotments, manual update of flight Itinerary(s) or the option of "Find Offers".
  - Upon selecting an offer in either of the above options will allow you to complete the booking process. Walk-in customers won't have an option of entering AWB

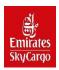

Every subsequent page has different calls for action buttons: such as Cancel,
 Modify, New Enquiry etc. that can be used if needed.

## Finding an Offer - Step 1 (Basic Enquiry)

The basic details about the shipment needed to be entered prior to clicking on "Show Offers" to view the list of offers that are commercially and operationally viable.

- Origin (pre-populated) based on user profile but can be changed manually to any origin if needed
- Destination
- Ship by Date (pre-populated) of the next day but can be changed if needed
- Goods Description describe the nature of goods as commodity code will be recommended based on goods
- Commodity Code best search will be recommended based on goods description.
- Pieces
- Weight
- Weight unit (pre-populated)
- Volume (auto computed based on weight density)
- Volume unit(pre-populated)
- Special Handling Code (optional)
- Product

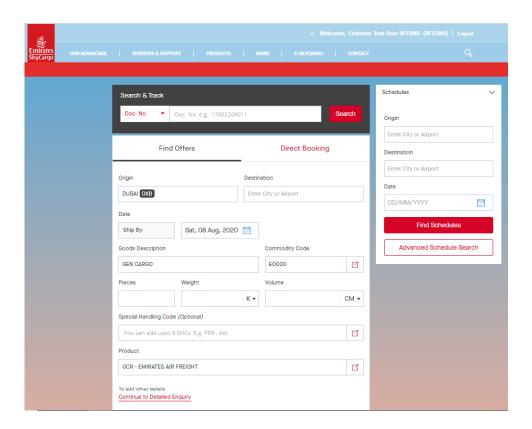

Figure 6 - Find an Offer (Basic Enquiry)

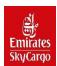

### Finding an Offer - Step 1 (Detailed Enquiry)

The Detailed Enquiry feature is similar to the "Find an offer" feature, however, it contains the below additional fields

- Dimensions
- Shipper & Consignee (Optional)
- Handling Info & Remarks (Optional)
- Accounting Information (Optional)
- Airline Additional Shipment Reference (Optional)
- Allotments
- Itinerary
- Note: Detailed Enquiry feature is a permission controlled feature.
- <u>Note</u>: You can update the dimensions by entering the dimension details manually or uploading the dimensions from a spreadsheet using the upload dimension functionality.
- The user can select whether the default offers should be based on allotment or free sale capacity.

  After providing the input details, select "Find Offers" to continue to the next step.
- Alternatively, if you know the flight details, the same can be entered in the ltinerary details.

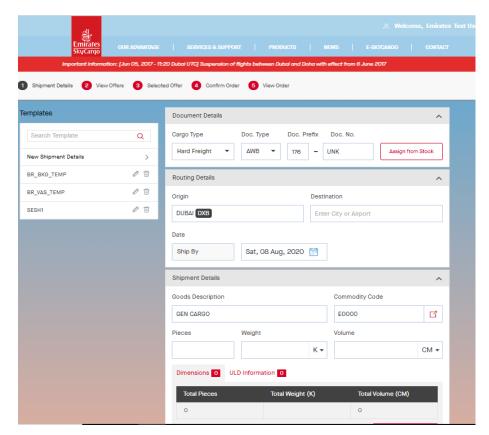

Figure 7 - Find an Offer (Detailed Enquiry) -1

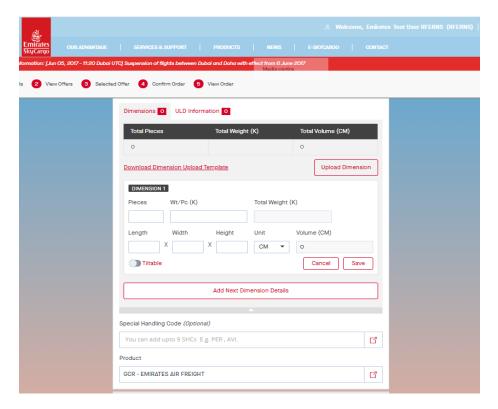

Figure 8 - Find an Offer (Detailed Enquiry) -2

<u>Note:</u> Although Shipper & Consignee details are optional, updating their details will help in initiating the best customer tariff.

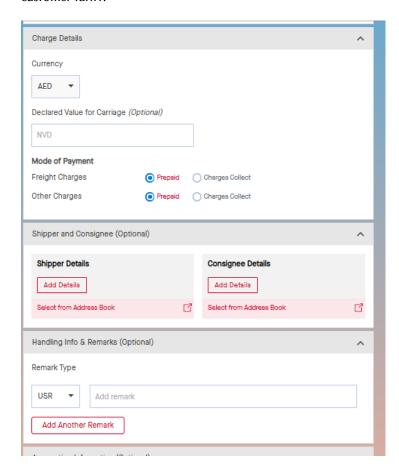

Figure 9 - Find an Offer (Detailed Enquiry) -3

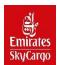

#### Note:

- Users can select the related identifier based on account information.
- Insert an SRN if found
- An appropriate allotment id should be selected.

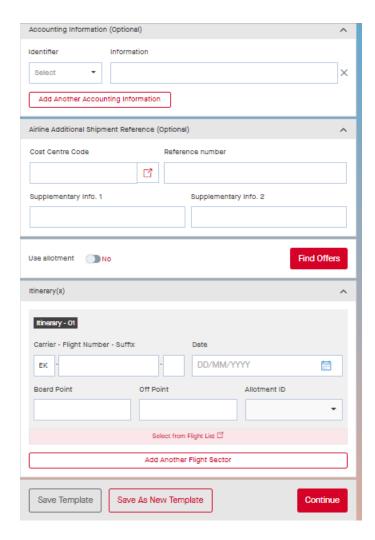

Figure 10 - Find an Offer (Detailed Enquiry) -4

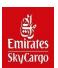

## View an Offer - Step 2

View Offer is a common step regardless of whether you are navigating through "Find Offers" or "Continue to Detailed Enquiry" feature. The default offers are based on free sale capacity. If your customer branch has customer allotment for the requested route, then you can view the allotment offers by selecting "Show Allotment Offers".

The offer results can be further filtered by

- Price Range (based on Total Charges)
- Carrier Code/Flight Number
- Maximum Stop Over
- Mode of Transport
- Body Type
- Time of Departure

Choose your preferred offer and then continue to next step by selecting "Select "option.

Note: if no offers displayed, user should get in touch with local SkyCargo office for further help.

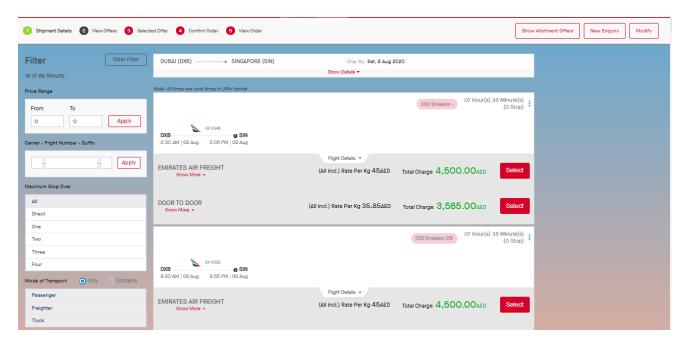

Figure 11 - View an Offer

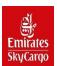

## Selected Offer - Step 3

- o Upon selecting an offer, the user can: View the flight details along with CO2 emissions value.
- View the breakup of the total charges for the selected offer
- o Update document details.
- o Enter Handling Info & Remarks

#### Note:

- In the document details users select the correct cargo type, and use the assign from stock option
- Users can update handling remarks based on their preference.

#### Remark Types:

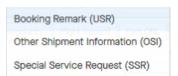

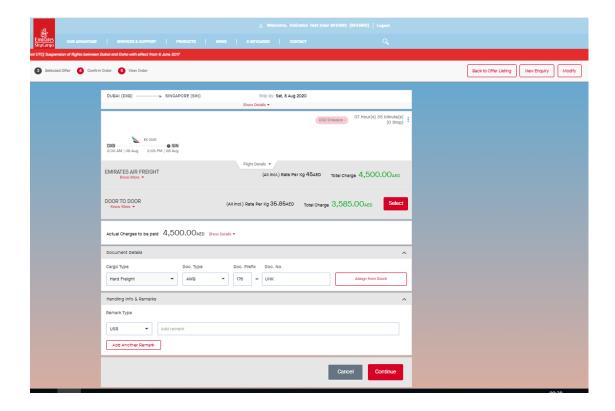

Figure 12 - Selected Offer

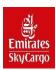

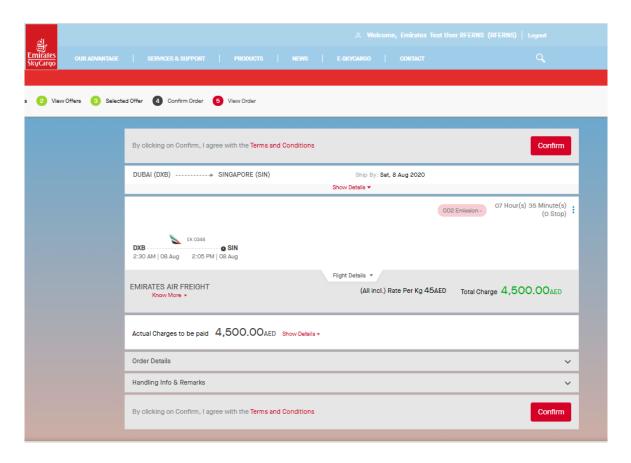

## Confirm Order - Step 4

- o Preview your booking.
- o Accept the Terms & Conditions

Figure 13 - Confirm an Order

## View Order - Step 5

Order Summary is displayed after you have successfully placed an order for the selected offer.

- If the Order is confirmed, status will be displayed as "Your Order is confirmed" in "View Order" step.
- If the order is not confirmed, status will be displayed "Your Order is waiting for Confirmation" in "View Order" step.

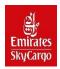

- For an Order with multi sectors, if order is not confirmed, each flight sector may have different status which will be displayed against each sector.
- In the "view order" step the current features are available:
  - Upon selecting **Modify**, the user will be routed to the Detailed Booking (Step 1) with details of the current shipment.

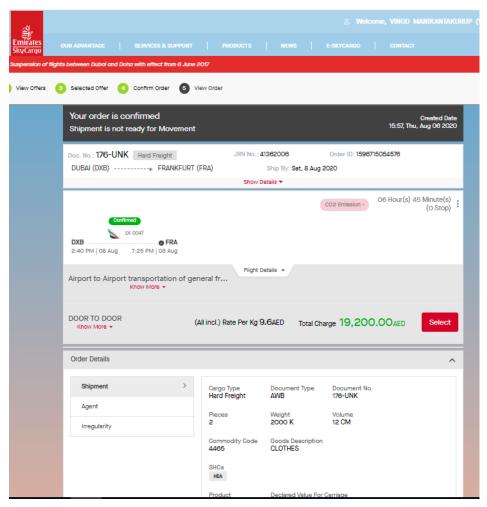

- The user can also use
   Select Alternate
   Offer, if you are looking for alternate flight offers for the same shipment details.
- Alternatively, if you want to search for new offer or place a new order, then select New Enquiry.

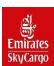

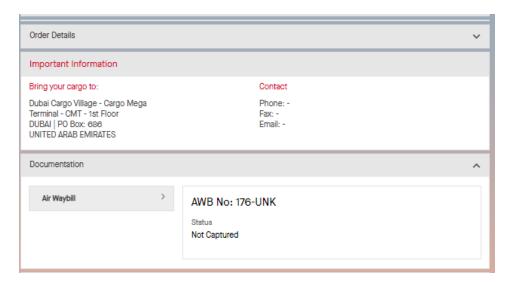

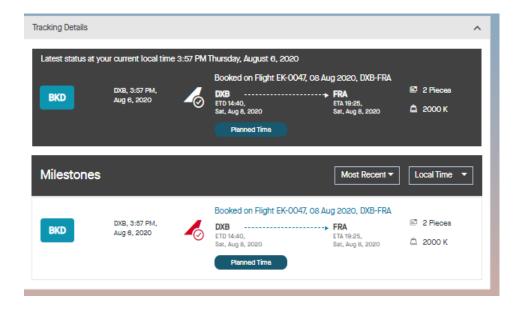

Figure 16 - View Order - 3